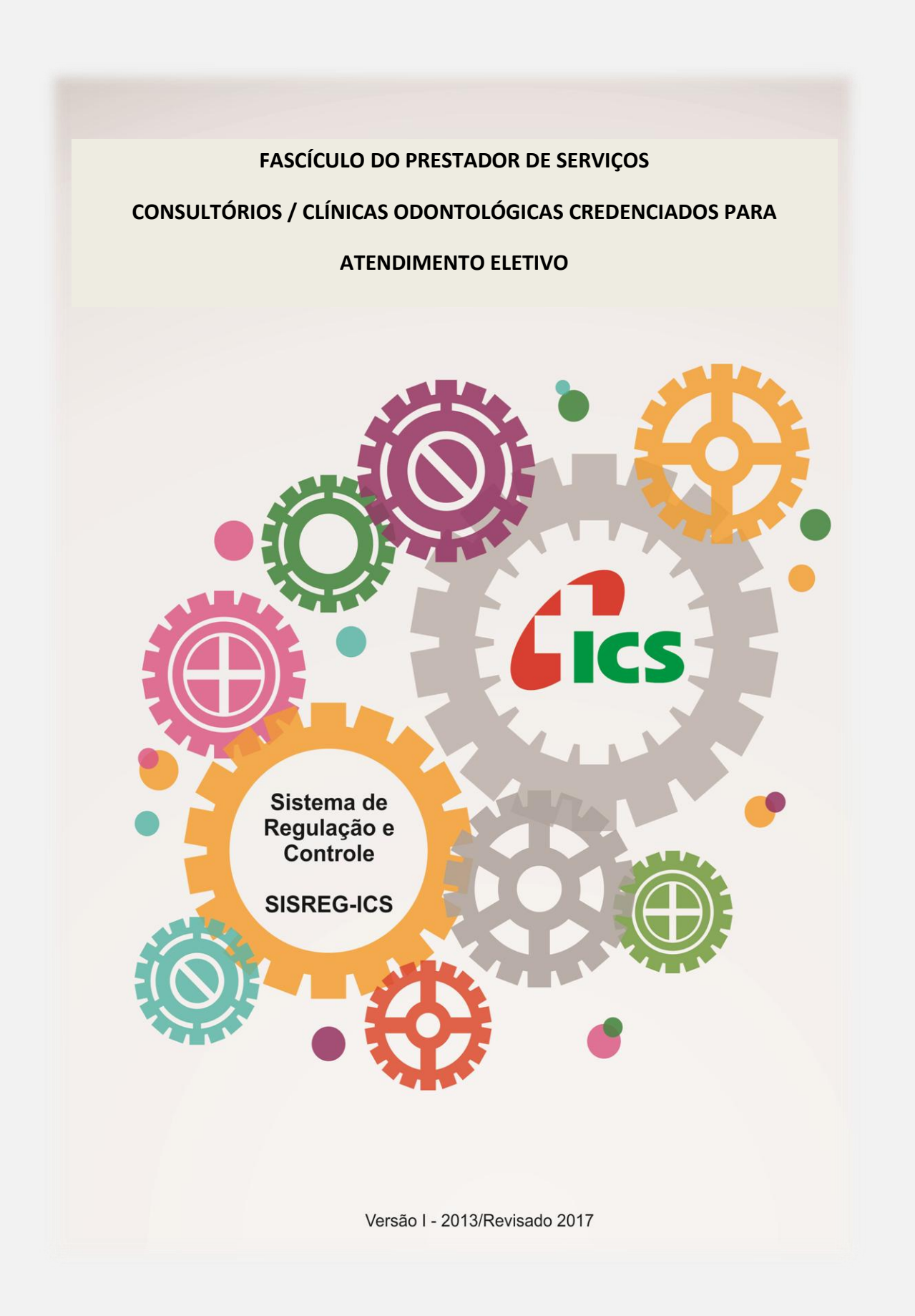

Instituto Curitiba de Saúde

# **SUMÁRIO**

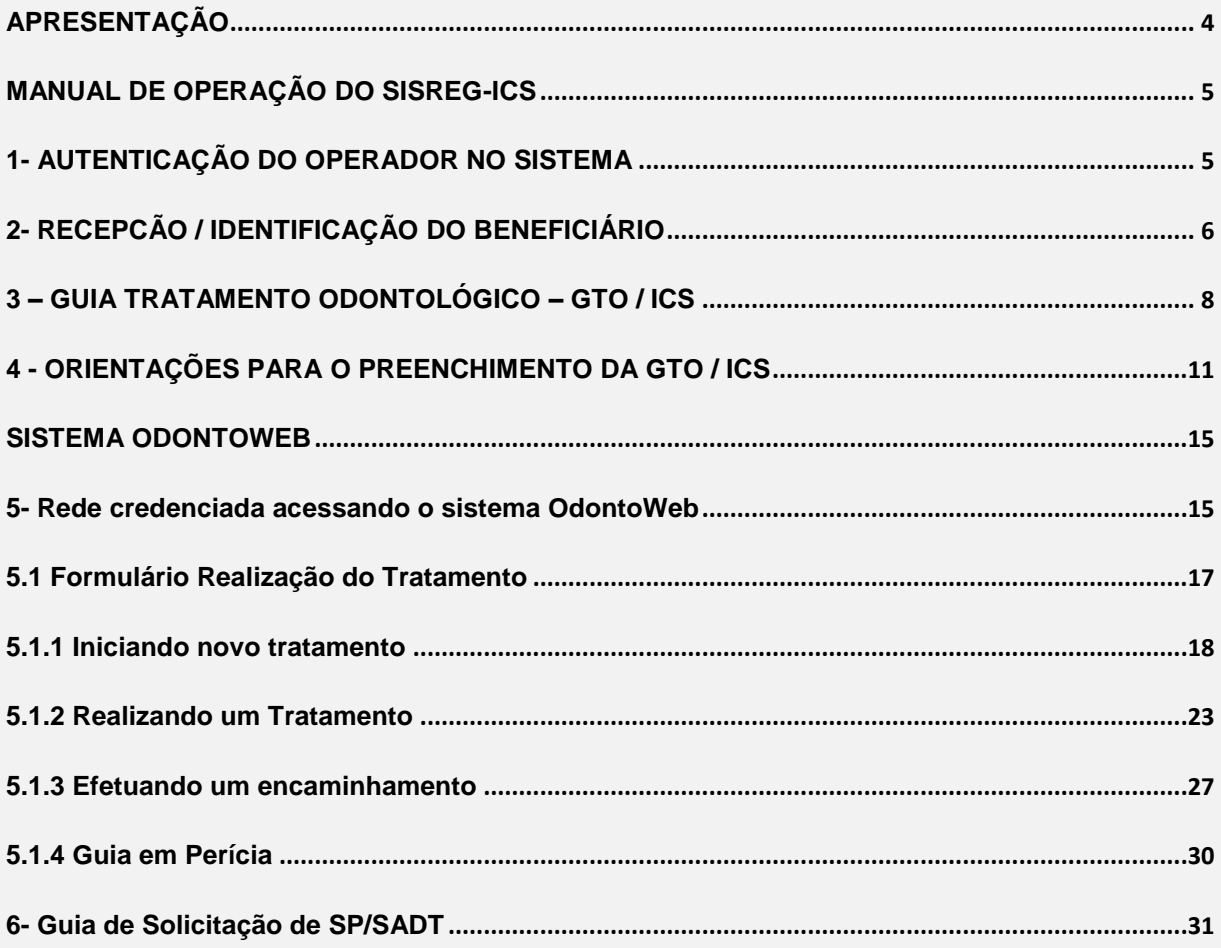

### **APRESENTAÇÃO**

<span id="page-3-0"></span>Este fascículo do Manual do Sistema de Regulação e Controle do ICS (SISREG-ICS) tem como objetivo orientar os Estabelecimentos de Saúde, que integram a rede de prestadores de serviços ambulatoriais de Atendimento Eletivo do Instituto Curitiba de Saúde - ICS, a operar as funcionalidades do SISREG-ICS, que disponibiliza solicitações ambulatoriais eletivas, na opção prestadora, do site de serviços do ICS, cujo endereço é: [www.ics.curitiba.org.br.](http://www.ics.curitiba.org.br/)

Todas as funcionalidades que se encontram descritas neste fascículo destinam-se, exclusivamente, aos registros relacionados à Assistência Ambulatorial Eletiva as quais são relacionadas abaixo:

- AUTENTICAÇÃO DO OPERADOR;
- RECEPÇÃO / IDENTIFICAÇÃO DO BENEFICIÁRIO;
- GERAÇÃO DE GUIA DE SOLICITAÇÃO / AUTORIZAÇÃO DE TRATAMENTO ODONTOLÓGICO;
- GERAÇÃO DE GUIA DE SOLICITAÇÃO DE SP/SADT ELETIVA;
- REGISTRO DE REALIZAÇÃO DE SP/SADT ELETIVA.

 Ainda que este fascículo, assim como o aplicativo informatizado a que se refere tenha sido elaborado com o objetivo de ser suficiente para o apoio resolutivo aos seus usuários, uma equipe técnica encontra-se, no Centro de Saúde do ICS, a disposição para receber e dar solução para as dúvidas, dificuldades ou questionamentos que vierem a surgir durante a operação do sistema.

Essa equipe estará também recebendo, de modo continuado, demandas para capacitação de funcionários dos estabelecimentos de saúde que integram a rede ICS.

Para contato com a equipe técnica de suporte ao SISREG-ICS, o solicitante deverá ligar nos telefones: 3330-6095, das 08 às 17h, de segunda à sexta-feira.

## **MANUAL DE OPERAÇÃO DO SISREG-ICS**

<span id="page-4-0"></span>Para operar e efetivar qualquer tipo dos registros: como solicitar consulta, solicitar SP/SADT ou registrar a realização de SP/SADT, no Sistema Informatizado de Regulação e Controle do ICS o operador deverá inicialmente realizar:

## <span id="page-4-1"></span>**1- AUTENTICAÇÃO DO OPERADOR NO SISTEMA**

- Acessar o Portal de Serviços do ICS, endereço [www.ics.curitiba.org.br;](http://www.ics.curitiba.org.br/)
- Selecionar a opção: "*Prestador de Serviço";*
- Realizar a sua identificação, como operador autorizado pelo Estabelecimento de Saúde no qual trabalha. Esse processo, identificado pelo Sistema, como: Autenticação do Operador será realizada em uma tela específica (tela 01), por meio do preenchimento dos campos:
	- **a)** *Número do Contratado:* é o número que identifica o contrato vigente entre o Estabelecimento de Saúde do operador e o ICS;
	- **b)** *Senha do usuário / operador:* todos os funcionários do Estabelecimento de Saúde, que irão operar o Sistema deverão ter uma senha cadastrada pelo detentor da Senha Master do Estabelecimento.

### Tela 01: AUTENTICAÇÃO DO OPERADOR NO SISTEMA

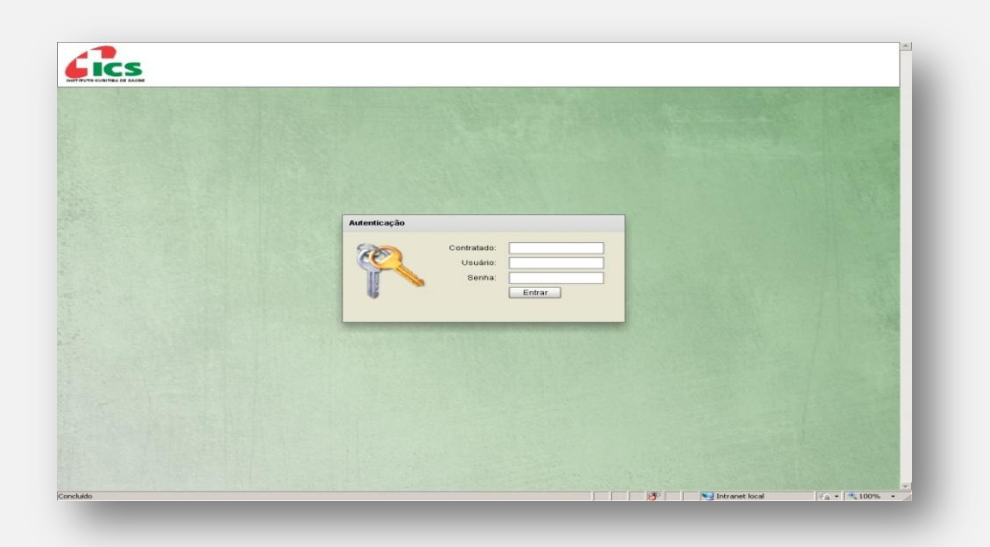

## <span id="page-5-0"></span>**2- RECEPCÃO / IDENTIFICAÇÃO DO BENEFICIÁRIO**

Todo e qualquer registro que seja necessário realizar para o atendimento eletivo, o Estabelecimento de Saúde deverá iniciar pela identificação do beneficiário, com o objetivo de caracterizá-lo como cliente do plano ICS.

Para realizar a identificação e a devida caracterização do paciente como beneficiário ativo do ICS, o operador deverá iniciar o processo pela opção *"Recepção"* (tela 02)**.**

Prestador é imprescindível, para assegurar a correta identificação do beneficiário que seja solicitado, na hora do atendimento, a "carteira" do ICS, devidamente acompanhada de um documento oficial, *"com foto".*

Conferido os documentos indicados, o operador deverá selecionar o item *"Carteira do ICS",* e registrar no campo *"Digite aqui o conteúdo a ser pesquisado"* o número da carteira do ICS, sem o dígito verificador.

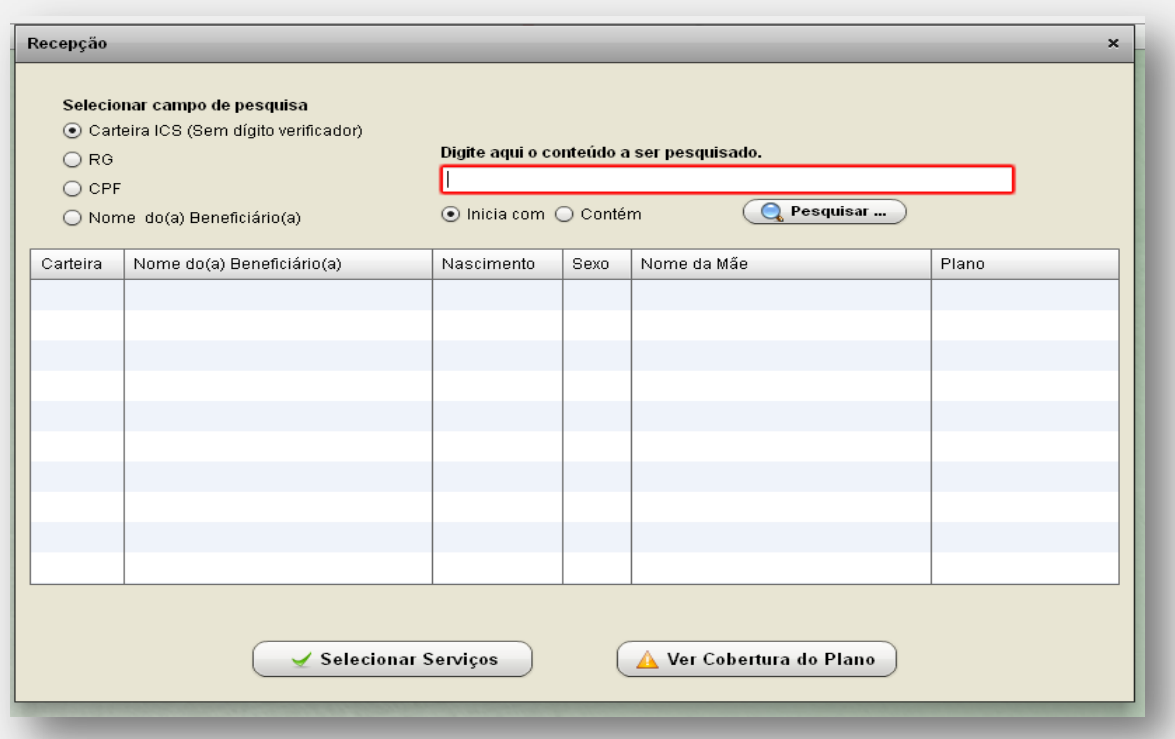

## os Tela 02: RECEPÇÃO

Situações nas quais o beneficiário possa não estar de posse dos documentos supracitados, o operador poderá realizar, da mesma forma, a pesquisa de sua situação junto ao ICS, utilizando-se de uma das opções abaixo:

- NÚMERO DA CARTEIRA DE IDENTIDADE RG (somente números);
- NÚMERO DO CADASTRO DE PESSOA FÍSICA CPF (somente números);
- NOME DO BENEFICIÁRIO.

Quando for selecionada a opção de pesquisa pelo *"Nome do Beneficiário",* o operador poderá também indicar se essa pesquisa será realizada tomando por referência o primeiro nome do beneficiário *(opção "Inicia com")* ou por qualquer parte do seu nome *(opção "Contém")*:

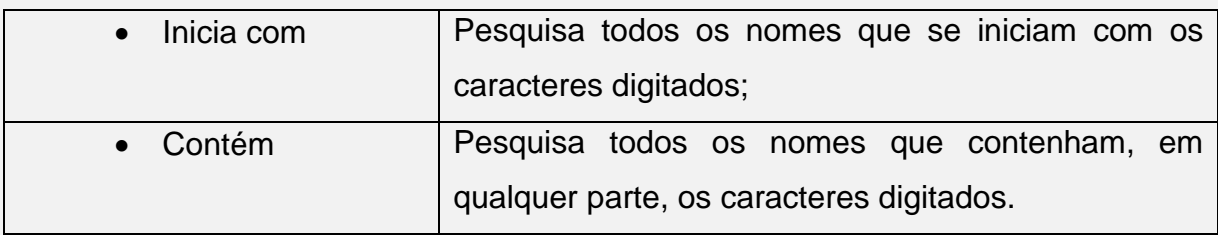

Sempre que a pesquisa for realizada utilizando o Nome do Beneficiário, o sistema poderá retornar um ou mais nomes. Nesses casos, o operador deverá checar outros dados que se encontram vinculados aos nomes listados, como: *"Nome da mãe, data de nascimento e sexo"*, para a continuidade do processo.

A seleção somente será realizada quando não houver, de parte do operador, qualquer dúvida quanto à correta identificação do paciente / beneficiário, haja vista ser essa uma responsabilidade do Estabelecimento de Saúde, assim como garantia de cobertura, pela operadora, dos serviços que realizar.

Paciente cuja identificação não seja possível ou o sistema aponte como *"Beneficiário Inativo",* este não terá seus atendimentos cobertos pelo ICS, assim sendo, ao identificar situações como essas, o sistema informatizado não permitirá, ao operador, dar prosseguimento aos registros e concluir a recepção.

O paciente identificado, pelo Sistema, como *"Beneficiário Ativo"* será selecionado pelo operador (mediante "clic" sobre a linha onde constam seus dados). Com esse procedimento o operador concluirá, com sucesso, a recepção.

Todo beneficiário cuja recepção se conclua com sucesso, este será acolhido, pelo Estabelecimento de Saúde, para a realização do atendimento eletivo de que necessite, haja vista ser detentor das garantias de cobertura propiciadas pelo Plano de Saúde – ICS.

### <span id="page-7-0"></span>**3 – GUIA TRATAMENTO ODONTOLÓGICO – GTO / ICS**

As guias do padrão TISS são os modelos formais e obrigatórios de representação e descrição documental sobre os eventos assistenciais realizados no beneficiário e trocados entre prestador para a operadora. O layout das guias deve ser seguido integralmente, conforme publicado na Instrução Normativa n° 29, não sendo possível nenhum tipo de alteração em sua estrutura. São duas as guias exclusivas referentes à Odontologia: *Guia de Tratamento Odontológico (GTO) e Anexo Guia de Tratamento Inicial.*

#### **GS GUIA DE TRATAMENTO INICIAL:**

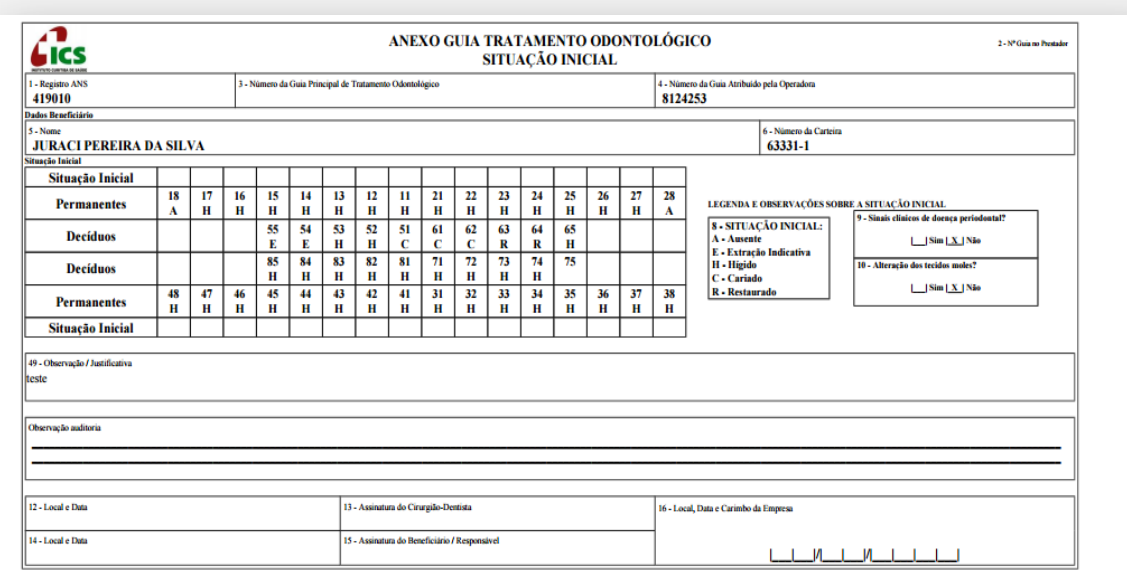

#### *Situação Inicial*:

Preenchimento opcional, que tem como finalidade descrever a situação inicial dos pacientes pelos cirurgiões-dentistas, tanto em consultórios quanto em clínicas odontológicas.

O manual detalha o preenchimento adequado de todos os campos das guias.

As legendas dos campos e as Tabelas de Domínio necessárias para o preenchimento das guias também estão descritas.

As guias possuem campos de preenchimento obrigatório, opcional e condicional. A exigência do preenchimento dos campos opcionais deve ser definida entre a operadora e o prestador. O campo condicional será preenchido em situações específicas:

#### *Instruções para preenchimento da guia "situação inicial" / Odontograma:*

Para o preenchimento da situação clínica inicial, são considerados critérios adaptados da classificação CPOD preconizada pela organização Mundial de Saúde (OMS). Os itens foram adaptados com a finalidade do registro.

Os campos referentes a cada elemento dentário devem ser registrados de acordo com a legenda constante na própria guia sobre a situação inicial do dente, conforme demonstrado abaixo:

#### *Legenda e Observações sobre a Situação Inicial:*

**Campo 8:**

### SITUAÇÃO INICIAL:

- A Ausente
- E Extração Indicada
- H Hígido
- C Cariado
- R Restaurado
- (A) *Dente AUSENTE*: o elemento dentário não é visível clinicamente;
- (E) *EXTRAÇÃO INDICADA*: será utilizada quando, no exame inicial, for diagnosticada necessidade de extração.
- (H) *Dente HÍGIDO*: dente sem evidência de sinais da doença cárie dentária.
- (C) *Dente CARIADO*: dente apresenta evidências de lesão de cárie ou há uma ou mais restaurações e ao mesmo tempo uma ou mais áreas do dente apresentam lesões cariosas.
- (R) *Dente RESTAURADO*: há uma ou mais restaurações definitivas e inexistem lesões cariosas.

**"Quando o dente apresenta apenas selante, o mesmo deve ser registrado como hígido. Entretanto, se o dente estiver com sinais de cárie dentária, ele deve ser registrado como cariado".** 

**"Quando o dente participar de uma prótese fixa unitária ou múltipla, ele será considerado como RESTAURADO e o pôntico será considerado como AUSENTE".** 

**"Quando o paciente utilizar prótese total ou parcial removível, o profissional deverá preencher como AUSENTE os espaços edêntulos que foram substituídos por recursos protéticos".**

- **Campo 1:**
	- o *Registro ANS*
- **Campo 3:**
	- o *Número da Guia Principal de Tratamento Odontológico*
- **Campo 4:**
	- o *Número da guia atribuído pela operadora*
- **Campo 5:**
	- o *Nome do Beneficiário*

**Campo 6:**

- o *Número da Carteira*
- **Campo 7:**
	- o *Representação Odontograma*
- **Campo 8:**
	- o *Situação Inicial*
- **Campo 9:**
	- o *Sinais Clínicos de Doença Periodontal*
- **Campo 10:**
	- o *Alteração dos tecidos moles*
- **Campo 11:**
	- o *Observações*
- **Campos 12 e 13**:
	- o *Data, Local e Assinatura do Cirurgião-Dentista*
- **Campos 14 e 15:**
	- o *DATA, LOCAL E ASSINATURA DO BENEFICIÁRIO / RESPONSÁVEL*
	- o *Data, local e assinatura do beneficiário ou responsável.*
- **Campo 16:**
	- o *DATA, LOCAL E CARIMBO DA EMPRESA CONTRATANTE*
	- o *Data, local e carimbo identificador da empresa.*

O campo *"OBSERVAÇÕES"* é destinado ao preenchimento de informações adicionais sobre a situação clínica inicial do beneficiário que não estejam contempladas em outros campos da Guia.

## <span id="page-10-0"></span>**4 - ORIENTAÇÕES PARA O PREENCHIMENTO DA GTO / ICS**

A GTO tem como finalidade ser utilizada para elaborar o plano de tratamento, autorizar procedimentos (conforme definido entre a operadora e o prestador de serviço) e faturar os procedimentos odontológicos realizados por cirurgiõesdentistas, tanto em consultórios quanto em clínicas odontológicas. Pode ser utilizada para transações de solicitação e/ou cobrança de procedimentos.

Uma vez preenchida, a GTO não poderá sofrer alterações no que diz respeito ao plano de tratamento. Para inclusão de novos procedimentos deverá ser gerado uma nova guia. A nova guia deverá conter no campo *"Número da Guia Principal"* a qual ela está ligada.

### *Campos Obrigatórios para preenchimento GTO / ICS:*

- Campo 01 Registro ANS
- Campo 03 Número da Guia Principal de Tratamento Odontológico
- Campo 04 Data da autorização
- $\triangleright$  Campo 05 Senha
- Campo 06 Data e validade da senha
- Campo 07 Número da guia atribuído pela operadora
- Campo 08 Número da carteira
- Campo 09 Plano
- $\triangleright$  Campo 10 Empresa
- Campo 11 Validade da carteira
- Campo 12 Cartão Nacional de Saúde
- Campo 13 Nome do beneficiário
- $\triangleright$  Campo 14 Telefone
- $\triangleright$  Campo 15 Nome do titular do plano
- Campo 16 Atendimento a RN
- Campo 17 Nome do Profissional Solicitante
- Campo 18 Número no CRO
- $\triangleright$  Campo 19 UF
- Campo 20 Código CBO
- Campo 21 Código na Operadora
- Campo 22 Nome do Contratado Executante
- Campo 23 Número do CRO
- $\triangleright$  Campo 24 UF
- Campo 25 Código CNES
- $\triangleright$  Campo 26 Nome do Profissional Executante
- Campo 27 Número no CRO
- $\triangleright$  Campo 28 UF
- Campo 29 Código CBO
- Campo 30 Procedimento / Descrição / Plano de Tratamento / Assinatura
- Campo 43 Data de Término do Tratamento
- $\triangleright$  Campo 44 Tipo de Atendimento
- $\triangleright$  Campo 45 Tipo de Faturamento
- Campo 46 Total Quantidade US
- Campo 47 Valor Total (R\$)
- Campo 48 Valor Total Franquia (R\$)
- Campo 49 Observação / Justificativa / Observação Auditoria
- Campo 50 Data da Assinatura do Cirurgião-Dentista Solicitante
- Campo 51 Assinatura do Cirurgião-Dentista Solicitante
- Campo 52 Data da Assinatura do Cirurgião-Dentista (Executante)
- Campo 53 Assinatura do Cirurgião-Dentista (Executante)
- Campo 54 Data da Assinatura do Beneficiário ou Responsável
- Campo 55 Assinatura do Beneficiário ou Responsável
- Campo 56 Data do Carimbo da Empresa.

# *GUIA TRATAMENTO ODONTOLÓGICO – MODELO / ICS*

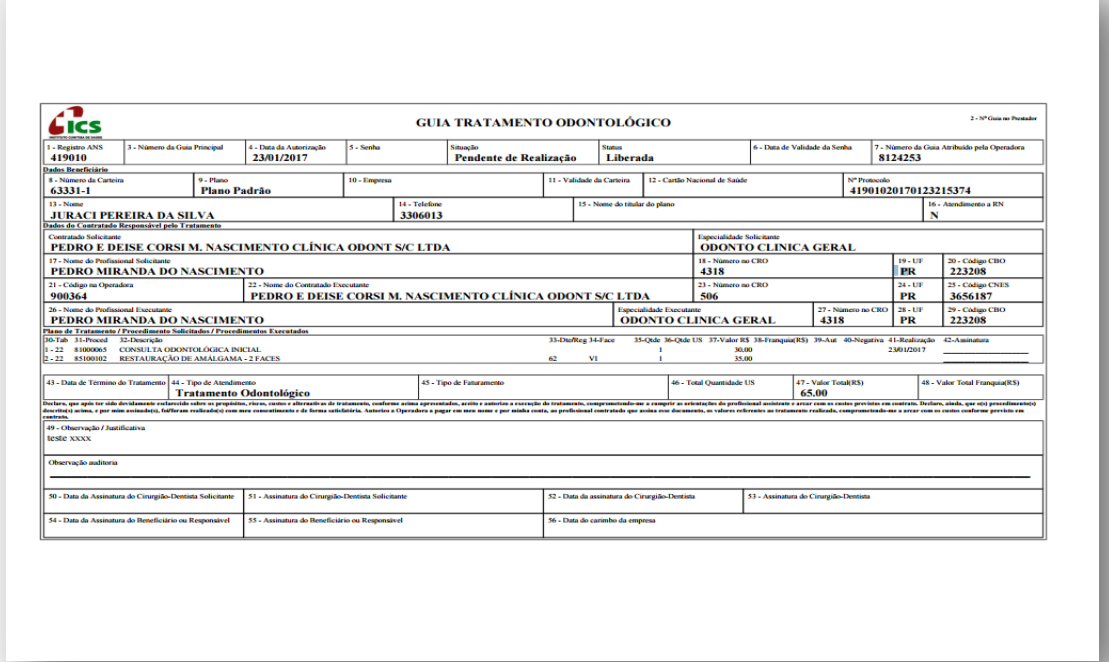

- O SISREG-ICS está programado para gerar Guia de Tratamento, e *autorizar a sua realização, automática e imediatamente*, sempre que o Estabelecimento de Saúde operador detenha, junto ao ICS, um contrato que contenha a previsão da prestação desses. As Guias de Solicitação de tratamento que contenham, exclusivamente, procedimentos *não auditáveis*, já serão emitidas na Situação = Liberada e com o Status = Pendente de Realização.
- $\checkmark$  Para a geração de uma Guia de Solicitação de Tratamento que contenha procedimento *auditável* será obrigatória a gravação de uma Justificativa Técnica. Essa justificativa será direcionada, pelo sistema, exclusivamente, para a auditoria odontológica do ICS.
- $\checkmark$  As Guias de Solicitação de Tratamento que contenham procedimentos auditáveis serão emitidas com a Situação = Aguardando Auditoria. Essas Guias, imediatamente após sua geração, serão remetidas, automaticamente, para a auditoria odontológica do ICS. A realização dos procedimentos contidos nessas guias, somente, deverá ocorrer após a liberação pela Auditoria.

Assim sendo, quando o operador comandar a geração / impressão da Guia de Tratamento, *esta já será emitida com o status de liberada.*

Recomenda-se que o tratamento seja realizado, sempre, após a impressão dessa Guia.

Concluído o tratamento o dentista deverá proceder ao preenchimento dos campos:

 Carimbo e Assinatura do Profissional (caso esse campo não tenha sido preenchido anteriormente).

Com o objetivo de simplificar procedimentos burocráticos, o procedimento de Consulta Inicial será sempre emitido com a informação de realizada, no campo situação. Ainda assim, o ICS somente reconhecerá como efetivamente realizado o tratamento cujas guias lhe sejam apresentadas impressas, completamente preenchidas e com as assinaturas (datadas) do dentista realizador (Campo 38) e do beneficiário (Campo 39).

#### **SISTEMA ODONTOWEB**

<span id="page-14-0"></span>O sistema odontoweb foi desenvolvido para ampliar o gerenciamento regulatório dos atendimentos odontológicos da rede interna e externa do ICS, de acordo com os padrões da ANS visando assegurar a integralidade e a continuidade do cuidado, o programa vem assegurar a missão do ICS em humanizar os atendimentos, otimizar a utilização dos recursos, além de integrar a rede interna e externa, com as áreas de perícia e auditoria.

As equipes do ICS e ICI elaboraram treinamentos para rede credenciada para apresentação e operacionalização do sistema SISREG odontologia e também um manual com todas as etapas e telas para auxiliar os profissionais nos desenvolvimentos de seus atendimentos e geração das guias de tratamento odontológico.

Acreditamos que a seqüência de telas e suas funcionalidades, apresentadas irão facilitar o atendimento dos nossos colaboradores credenciados, cumprindo as exigências da ANS e a missão de inovar e proporcionar a integralidade da atenção ao nosso beneficiário.

### <span id="page-14-1"></span>**5- Rede credenciada acessando o sistema OdontoWeb**

**Tela 01**: autenticação do operador no sistema. *Objetivo:* o usuário deverá efetuar "login" no sistema.

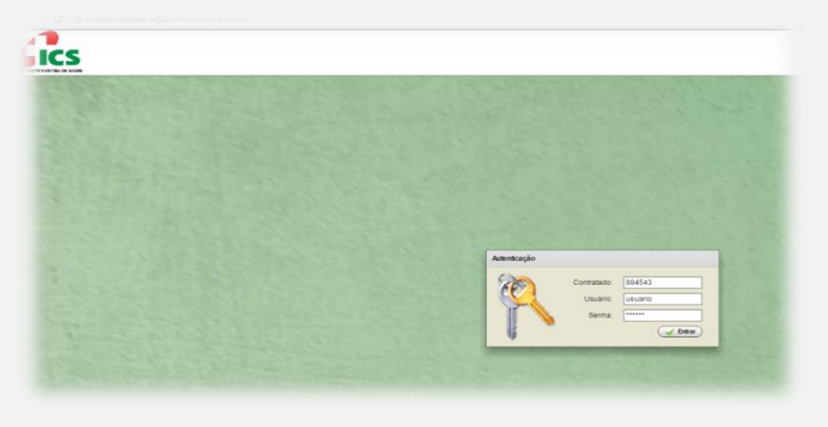

tela 01

**Tela 02:** menu inicial.

*Objetivo:* o usuário deverá selecionar o perfil ODONTOLOGIA.

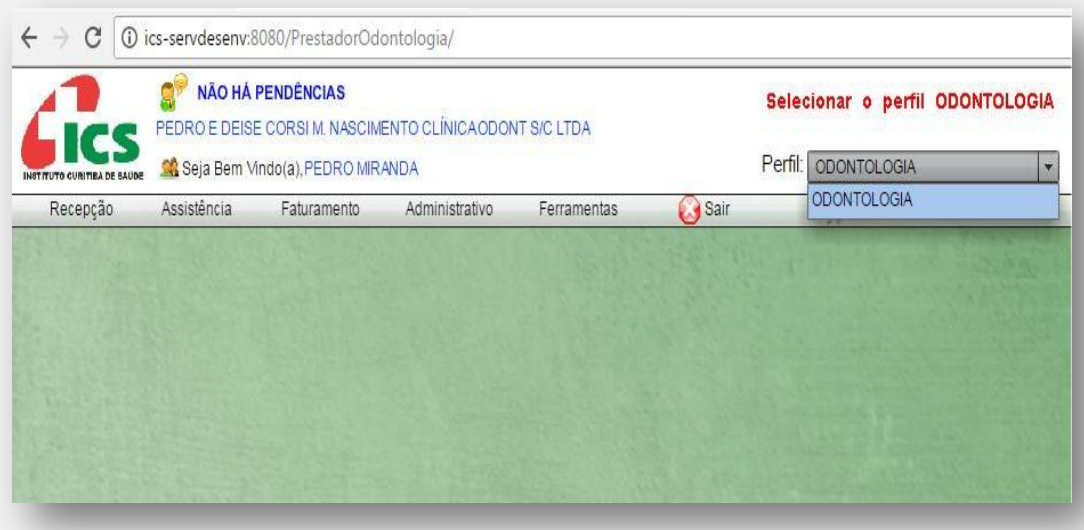

tela 02

### **Tela 03:** recepção inicial.

*Objetivo:* Identificação do beneficiário: o usuário deverá selecionar o paciente por (Carteira, Nome, CPF ou RG) e acionar o botão <Pesquisar>. Após selecionar o paciente deverá acionar o botão <Selecionar Serviços>.

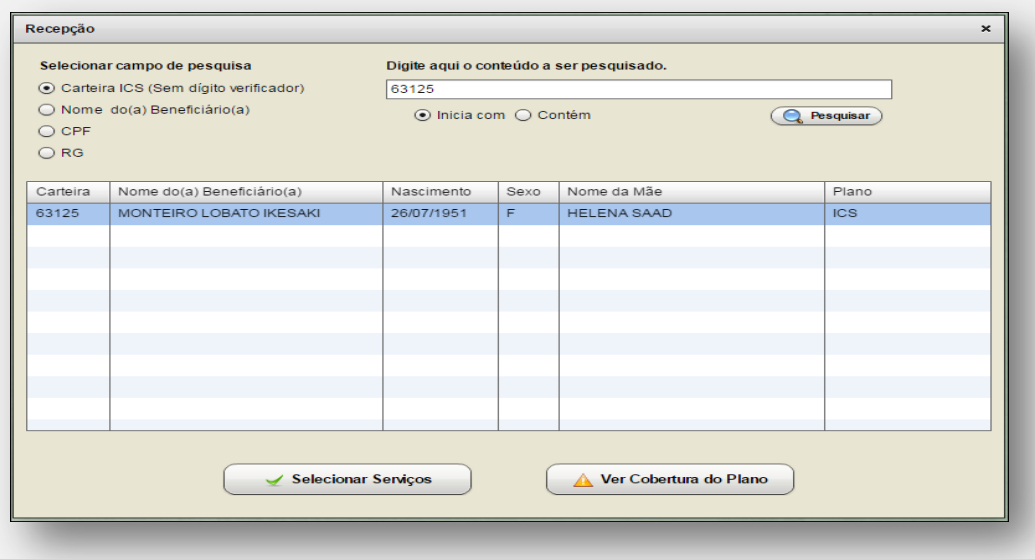

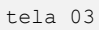

**Tela 04:** selecionar serviço odontológico.

*Objetivo:* selecionar os serviços odontológicos. Iniciar com a realização do tratamento e acionar o botão <Confirmar>.

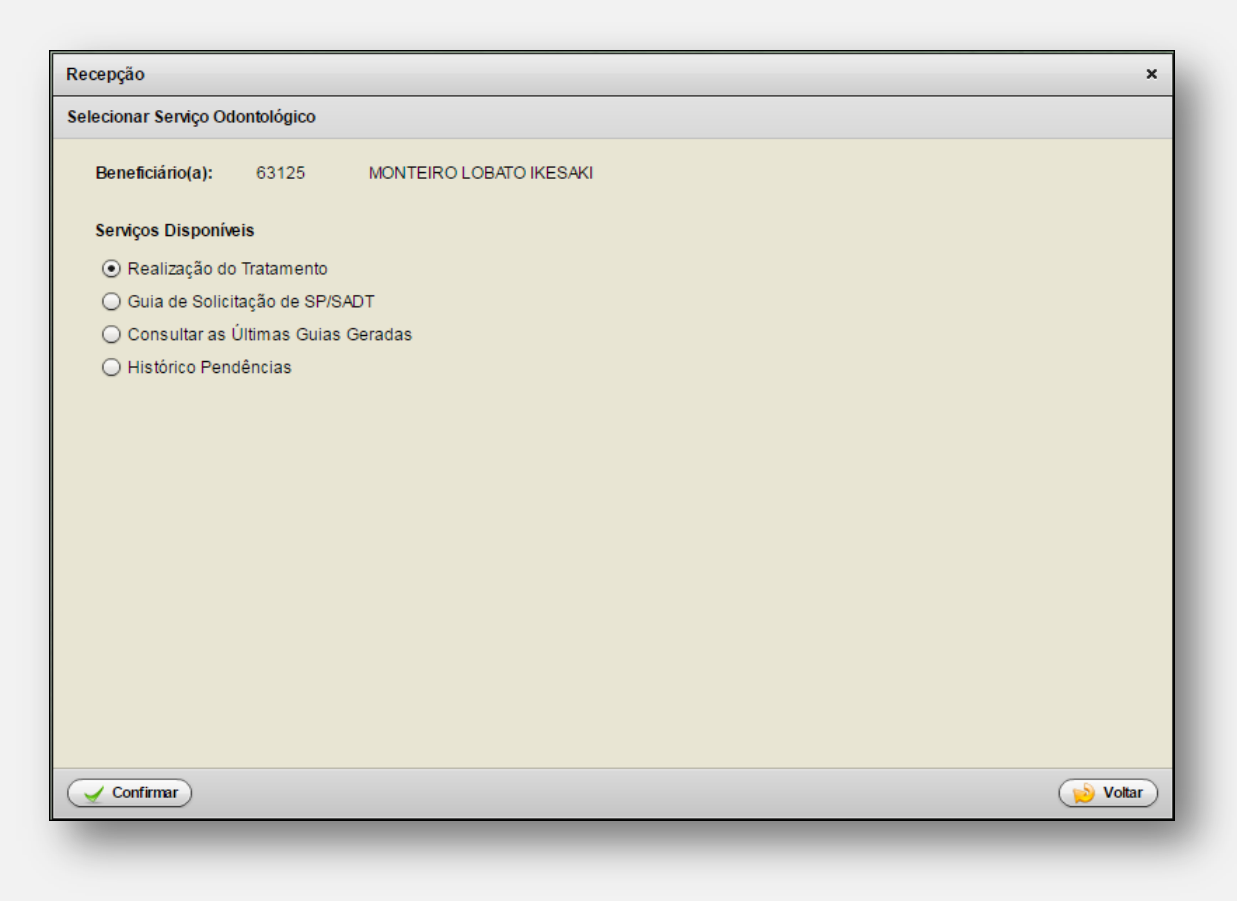

tela 04

### <span id="page-16-0"></span>**5.1 Formulário Realização do Tratamento**

#### **Tela 05:** realização de tratamento

*Objetivo:* permitir iniciar novo tratamento, realizar tratamento em andamento, encaminhamento para especialidades, visualizar odontograma, visualizar andamento da perícia, imprimir guia.

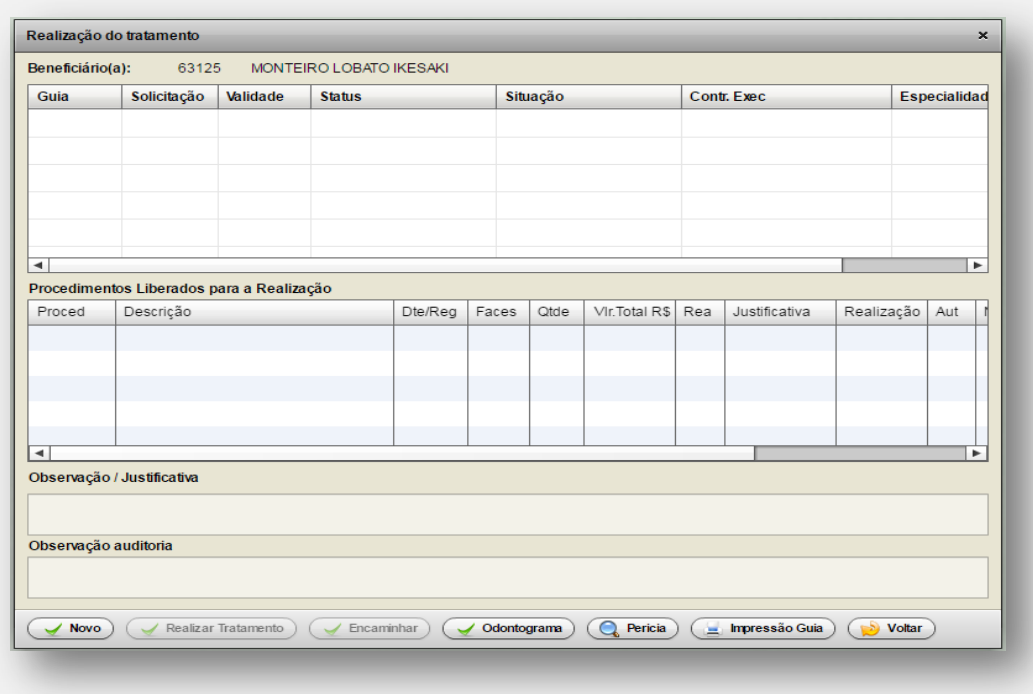

tela 05

### <span id="page-17-0"></span>**5.1.1 Iniciando novo tratamento**

Ao acionar o botão <Novo> na figura 05 será iniciado o processo para um novo tratamento para o paciente, como segue.

**Tela 06:** seleção de especialidade x profissional.

*Objetivo:* selecionar a especialidade e seu profissional.

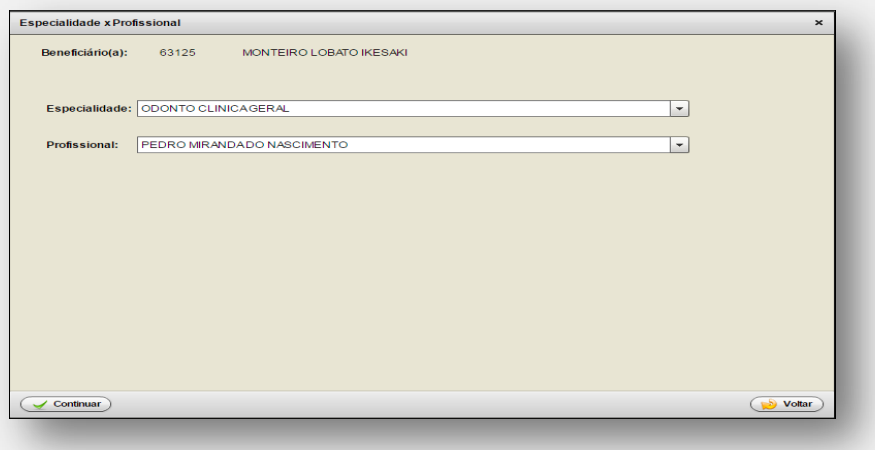

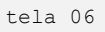

**Tela 7 e 8**: Odontograma - Situação Inicial.

*Objetivo:* marcar a situação inicial de cada dente conforme legenda definida pela ANS.

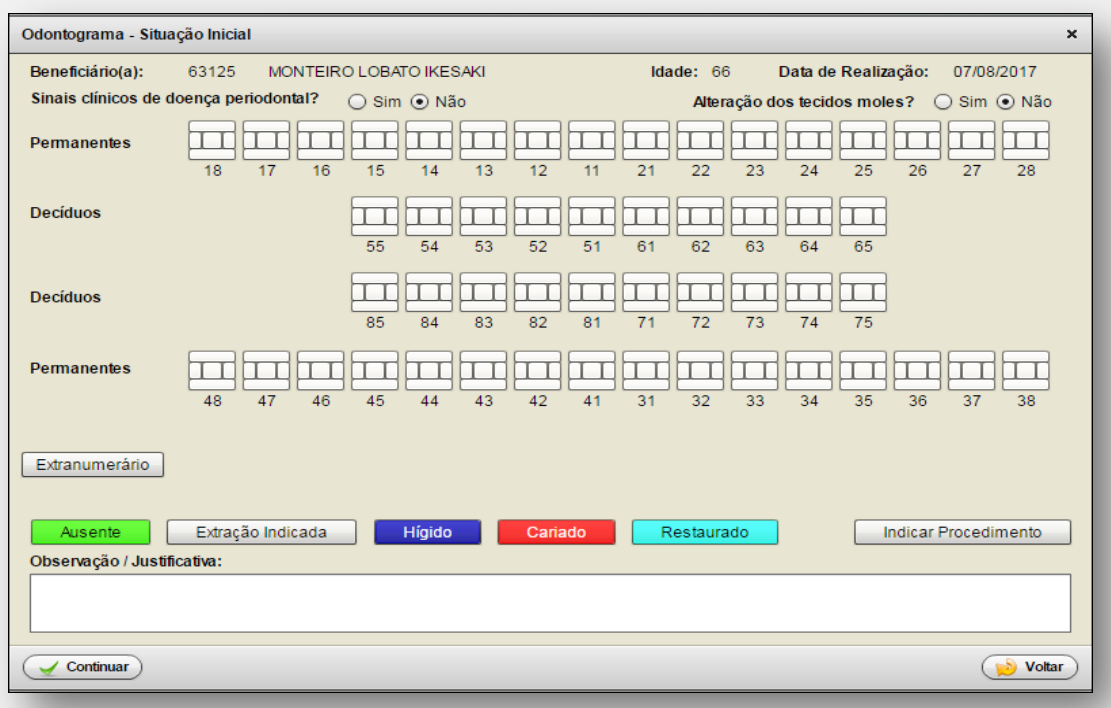

tela 07

### *A seguir são apresentados os passos para marcar a situação inicial:*

- *Passo 01*: marcar os sinais clínicos de doença periodontal e alteração dos tecidos moles.
- *Passo 02:* acionar o botão com a situação do dente (Ausente Extração Indicada, Hígido, Cariado ou Restaurado).
- *√ Passo 03:* acionar todos os dentes conforme a situação selecionada no passo 02 e selecionar a próxima situação do dente e novamente executar o passo 03. Executar o passo 02 e o passo 03 até marcar todos os dentes.
- *Passo 04:* compor dente extranumerário caso existir.
- *Passo 05:* indicar procedimento para cada dente. O processo consiste em acionar este botão e em seguida acionar cada dente e indicar os procedimentos para o dente.

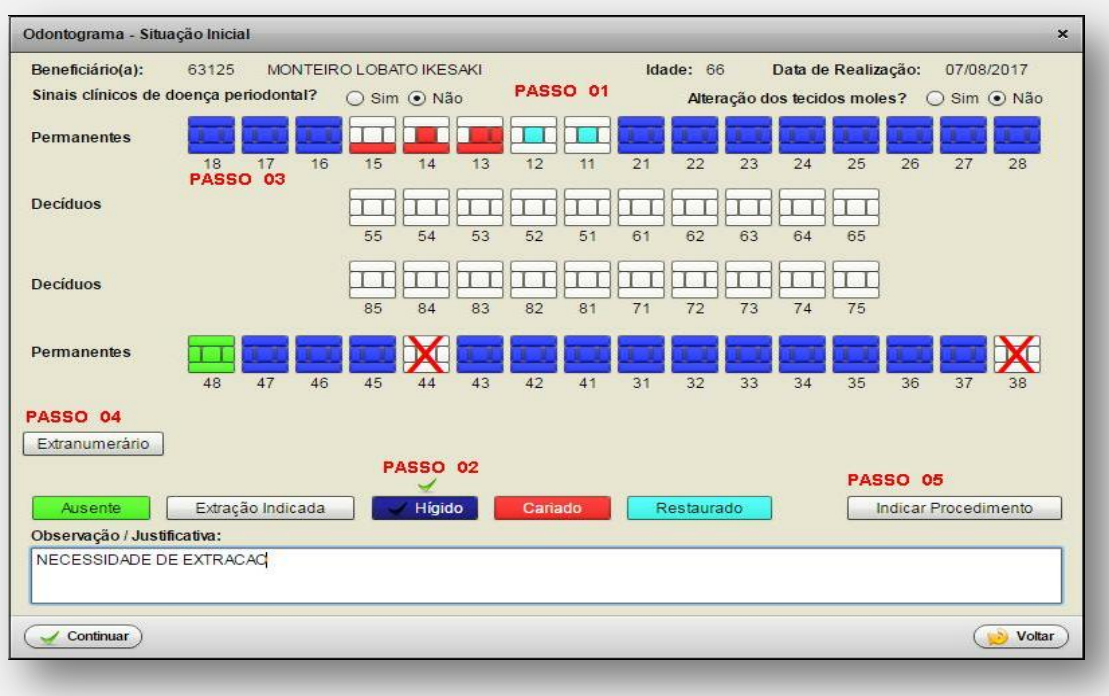

tela 08

**Tela 09:** Composição dente extranumerário.

*Objetivo:* informar a existência de extranumerários e sua situação clínica.

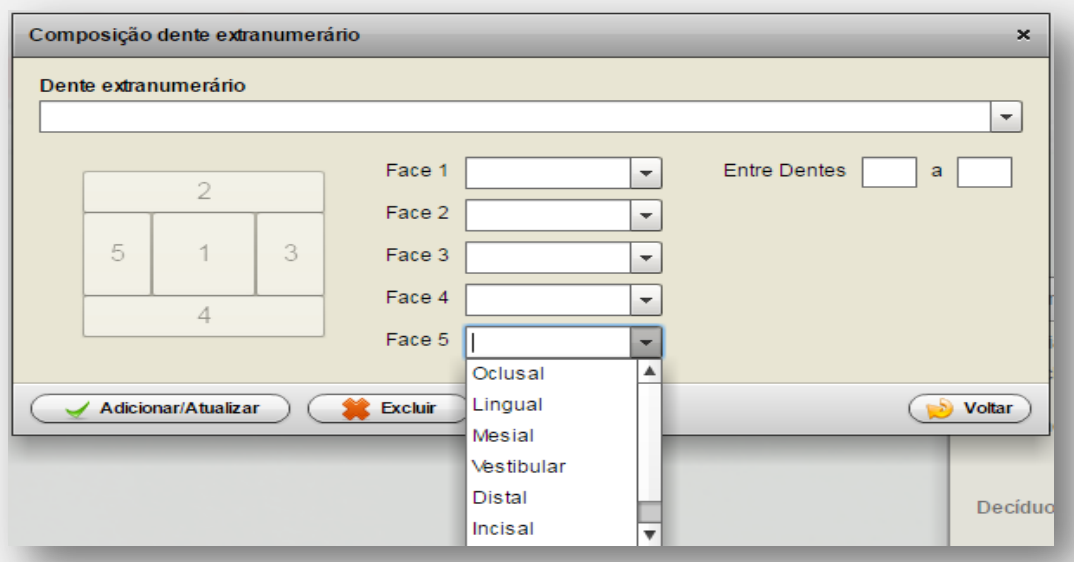

tela 09

**Tela 10:** Elaboração do plano de tratamento.

*Objetivo:* incluir os serviços que serão executados para cada dente. Deverá ser informado se o procedimento será por face ou região. A seguir pesquisar procedimento.

Após pesquisar o procedimento deverá ser acionado o botão <adicionar> e ao final acionar o botão <finalizar>.

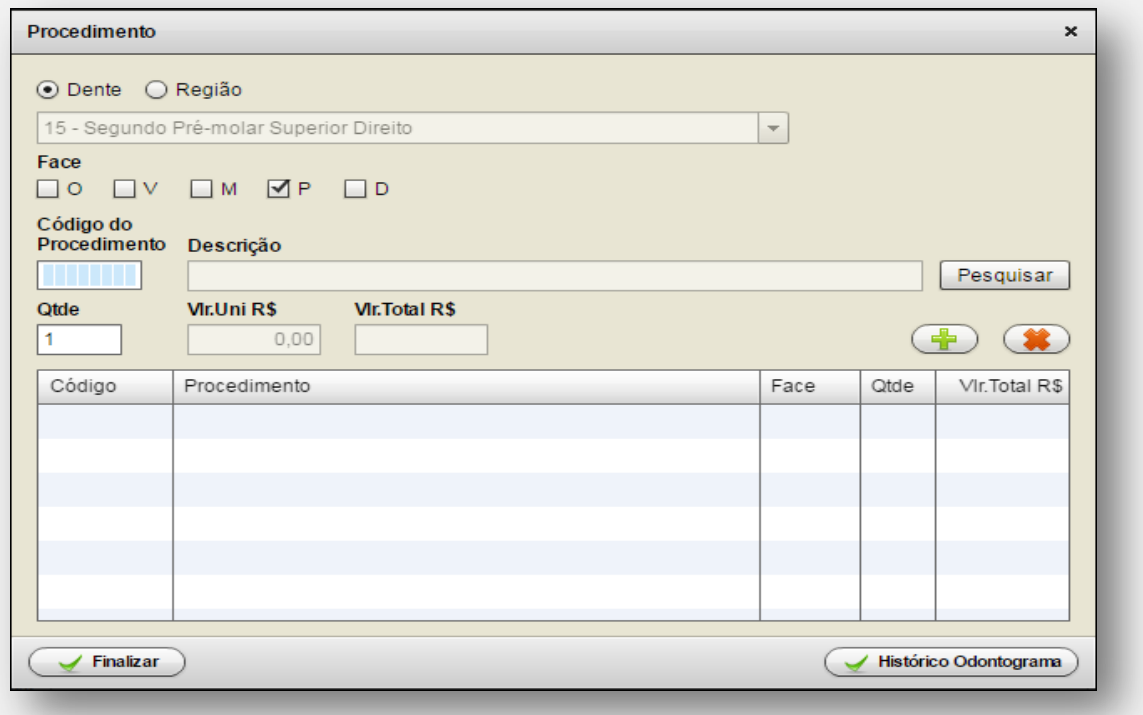

tela 10

### **Tela 11:** Pesquisa de procedimento.

*Objetivo:* pesquisar o procedimento conforme os filtros selecionados. Para retornar o procedimento deverá dar um duplo "*click"* no procedimento ou selecionar o procedimento e acionar o botão <selecionar>.

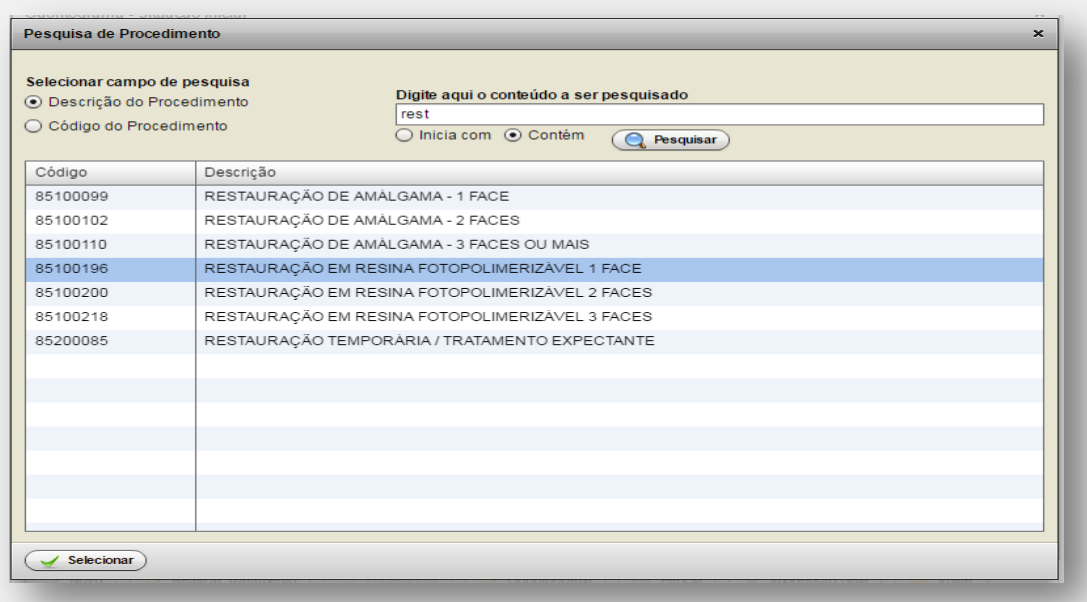

tela 11

Ao acionar o botão <continuar> no formulário Odontograma (figura 08) é apresentado um formulário com todos os procedimentos já selecionados para o dente / região, como segue.

## **Tela 12:** Tratamento Odontológico.

*Objetivo:* informar os procedimentos para dente/região. Neste formulário é possível adicionar procedimentos através do botão <Novo> ou excluir procedimentos através do botão <excluir>.

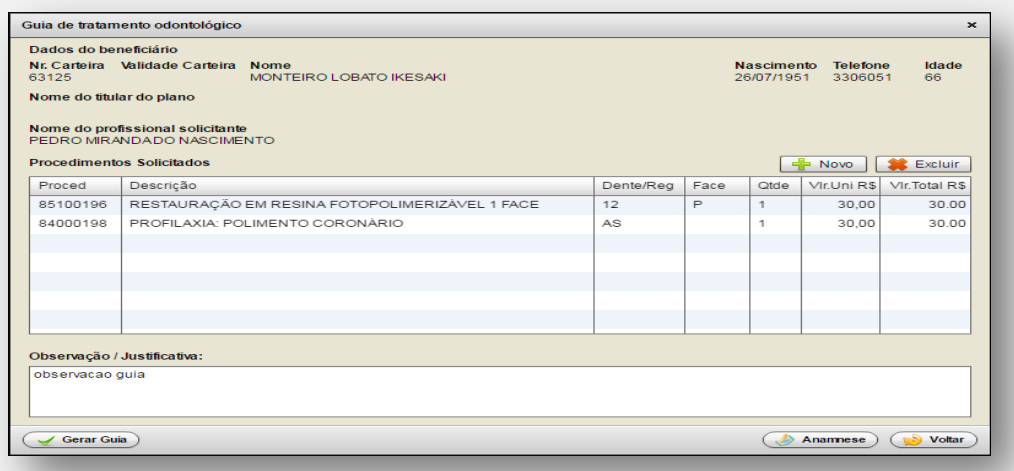

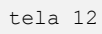

Ao acionar o botão <Gerar guia> será gerado uma guia de tratamento padrão ANS para então iniciar o tratamento do paciente. (figura 13). Após gerar Guia Tratamento Odontológico (GTO), não será possível incluir novos procedimentos nesta guia.

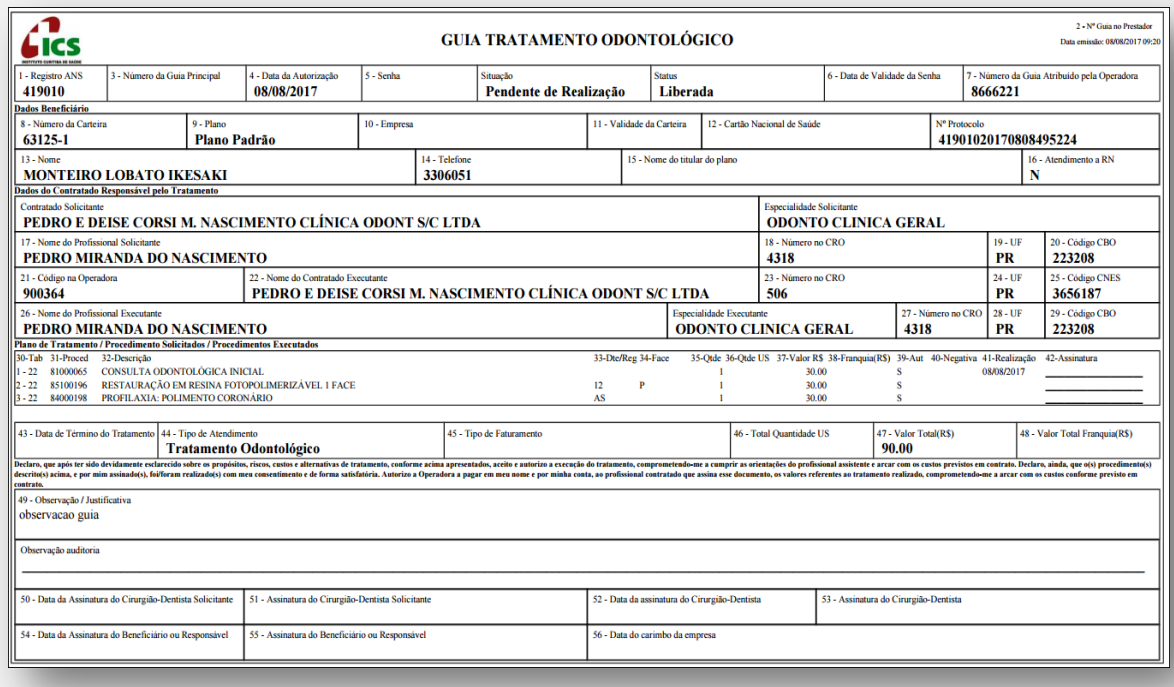

figura 13 - guia de tratamento odontológico padrão ANS

### <span id="page-22-0"></span>**5.1.2 Realizando um Tratamento**

Ao acionar o botão <Realizar tratamento> na figura 05 será iniciado o processo para realizar o tratamento *referente a uma guia gerada*, como segue:

**Tela 14:** Realização do tratamento referente a uma guia.

*Objetivo:* Opção de realizar ou não realizar cada procedimento. Para realizar ou não realizar cada procedimento *deverá clicar sobre o procedimento* e então selecionar o botão desejado.

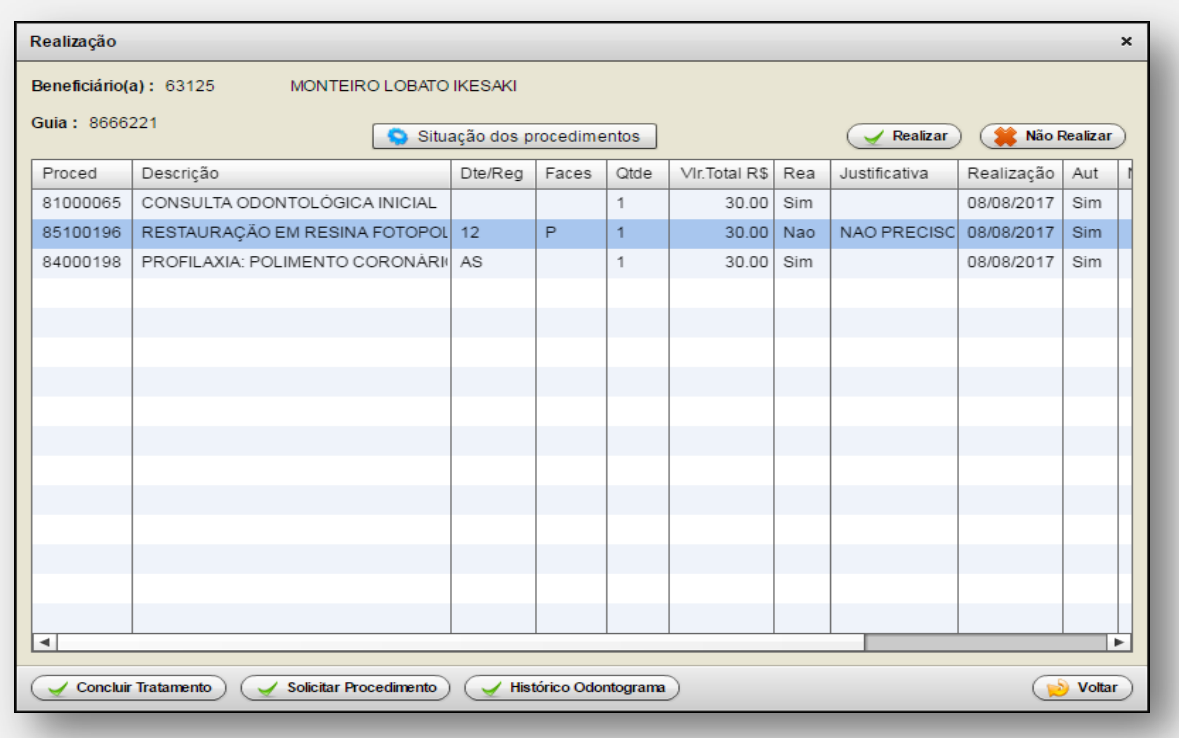

tela 14

Ao acionar o botão <Realizar> será aberto o seguinte formulário:

# **Tela 15:** Realização do procedimento.

*Objetivo:* informar a data de realização do procedimento, acionando o botão <concluir>.

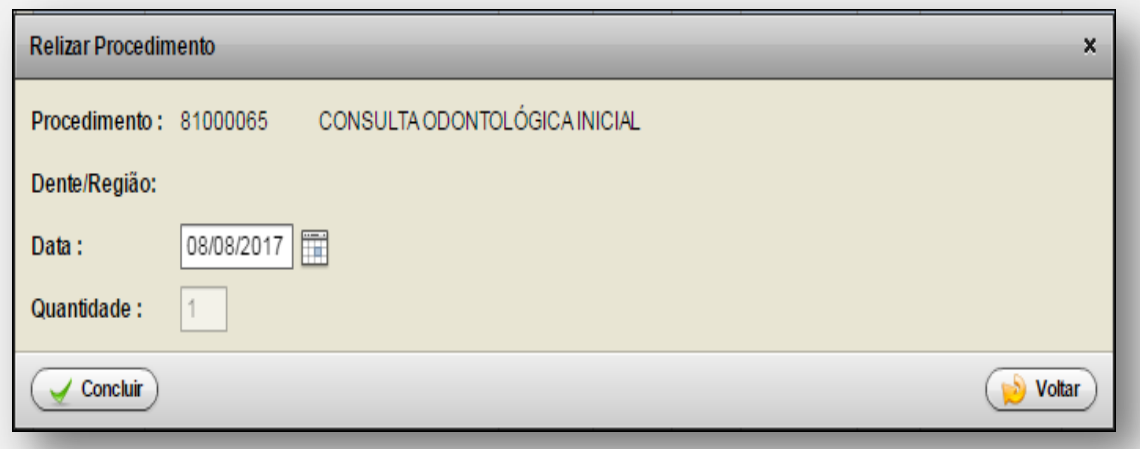

tela 15

Ao acionar o botão <Não realizar> será aberto o seguinte formulário:

**Tela 16:** Opção para **NÃO** realizar procedimento.

*Objetivo:* Informar a **NÃO** realizar o procedimento, *MEDIANTE JUSTIFICATIVA* acionando o botão <concluir>.

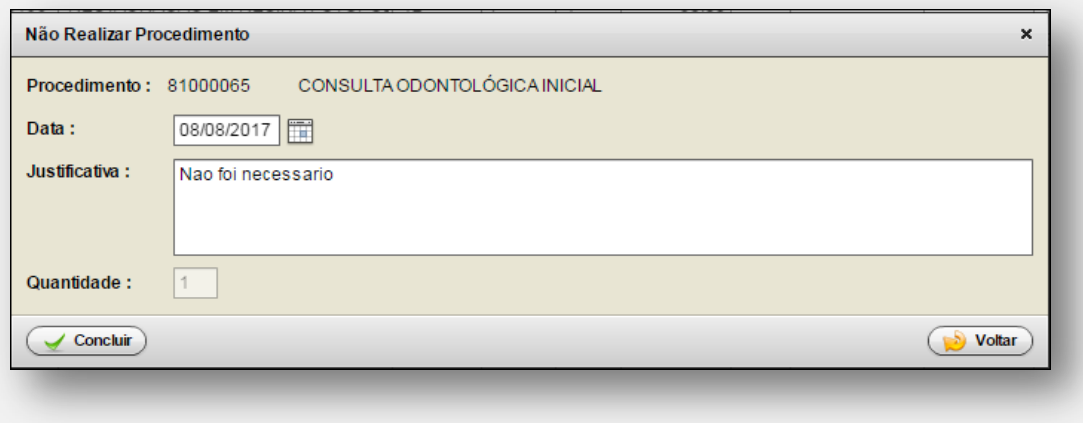

tela 16

**Tela 17:** Situação dos procedimentos.

*Objetivo:* Permitir visualização da situação do tratamento, com odontograma compatível com os serviços efetuados ou não efetuados nos dentes, com as seguintes legendas:

- Pendente de realização (em vermelho): mostrar as faces e/ou dentes que ainda não foram realizadas;
- Realizado (em amarelo): mostrar as faces e/ou dentes que já foram realizadas;
- Não realizado (em cinza): mostrar as faces que foram marcadas como não realizadas.

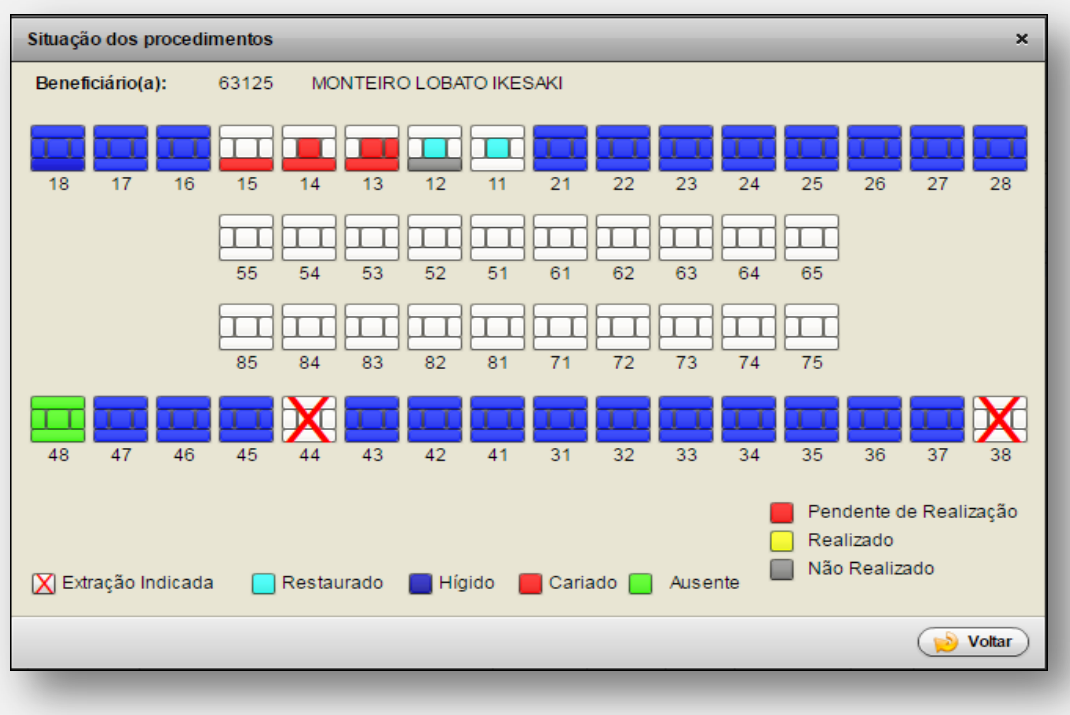

tela 17

Ao acionar o botão <concluir tratamento> (tela 14) o tratamento será concluído, finalizando a guia de tratamento.

Ao acionar o botão <solicitar procedimento> (tela 14) será aberto um formulário para gerar uma guia adicional de tratamento, podendo incluir procedimentos em nova guia de tratamento.

**Tela 18:** Solicitar procedimento.

*Objetivo:* Gerar nova guia com procedimentos.

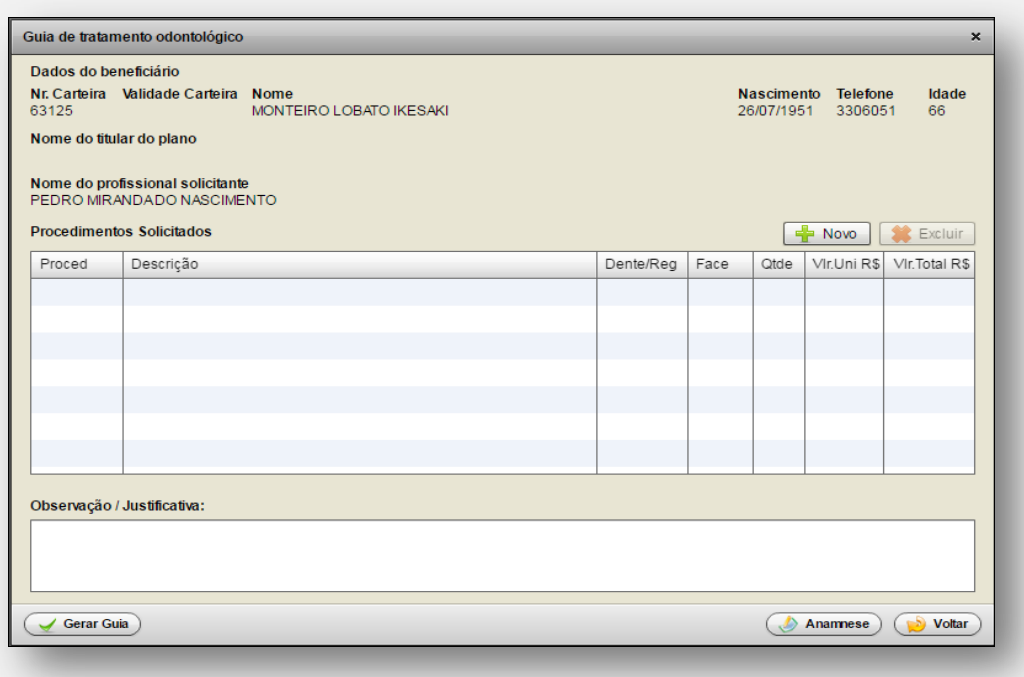

tela 18

### <span id="page-26-0"></span>**5.1.3 Efetuando um encaminhamento**

Ao acionar o botão <Encaminhar> na figura 05 a guia poderá ser encaminhada para outra especialidade, gerando uma nova guia.

**Tela 19:** Encaminhamento – Especialidade.

*Objetivo:* encaminhar uma guia para outra especialidade. Por exemplo, a partir de uma guia com especialidade clínica geral pode-se gerar uma guia para a especialidade Periodontia. O paciente dirige-se ao prestador que executa a especialidade encaminhada e realiza a consulta inicial.

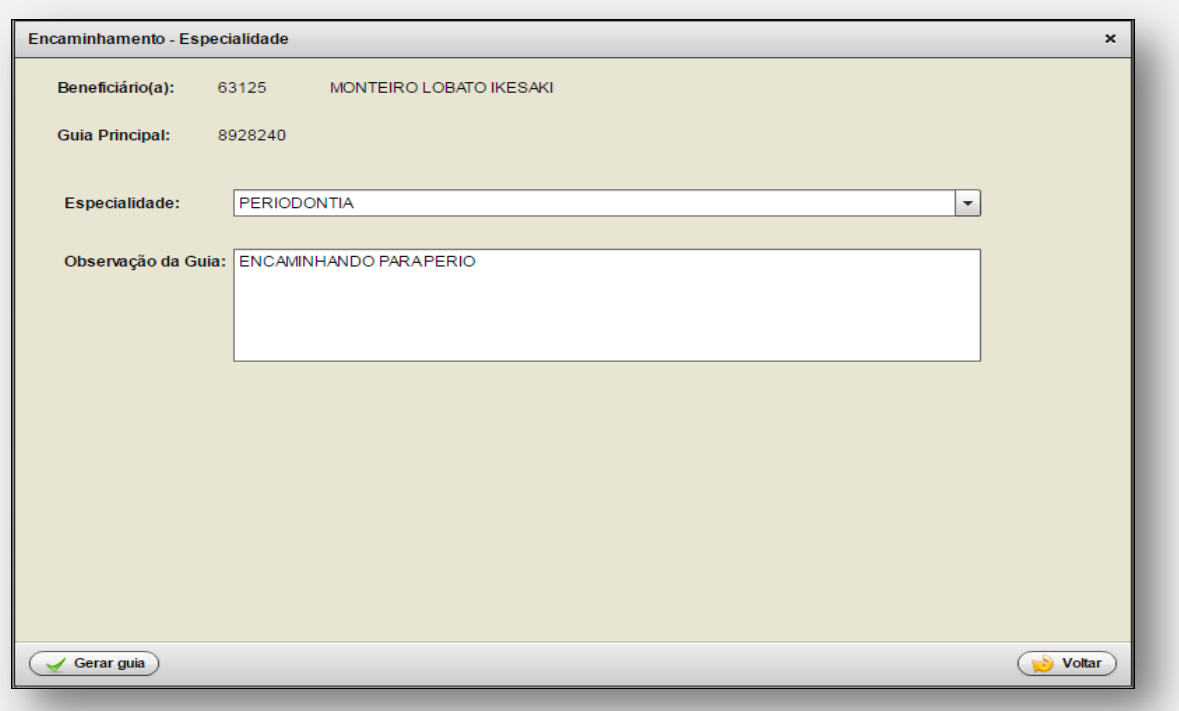

tela 19

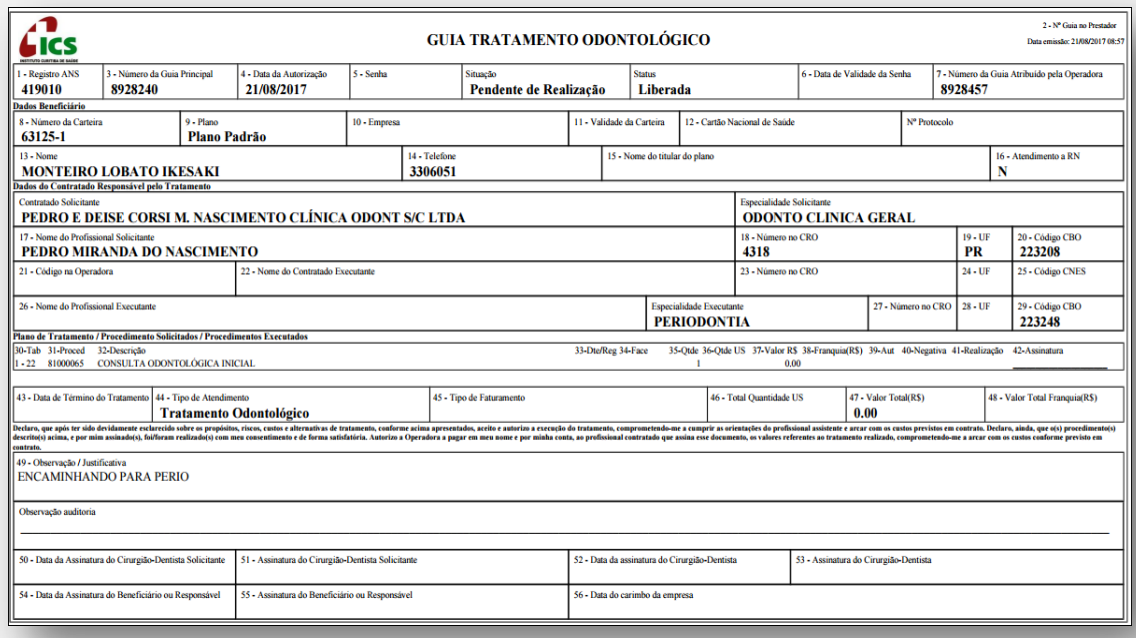

tela 20 - guia de encaminhamento

**Tela 21:** Realização do tratamento - guia encaminhada.

*Objetivo:* quando o usuário comparecer ao especialista encaminhado, será visualizada a guia de encaminhamento com uma consulta inicial. O procedimento desta guia deverá ser realizado, acionando o botão <Realizar tratamento>.

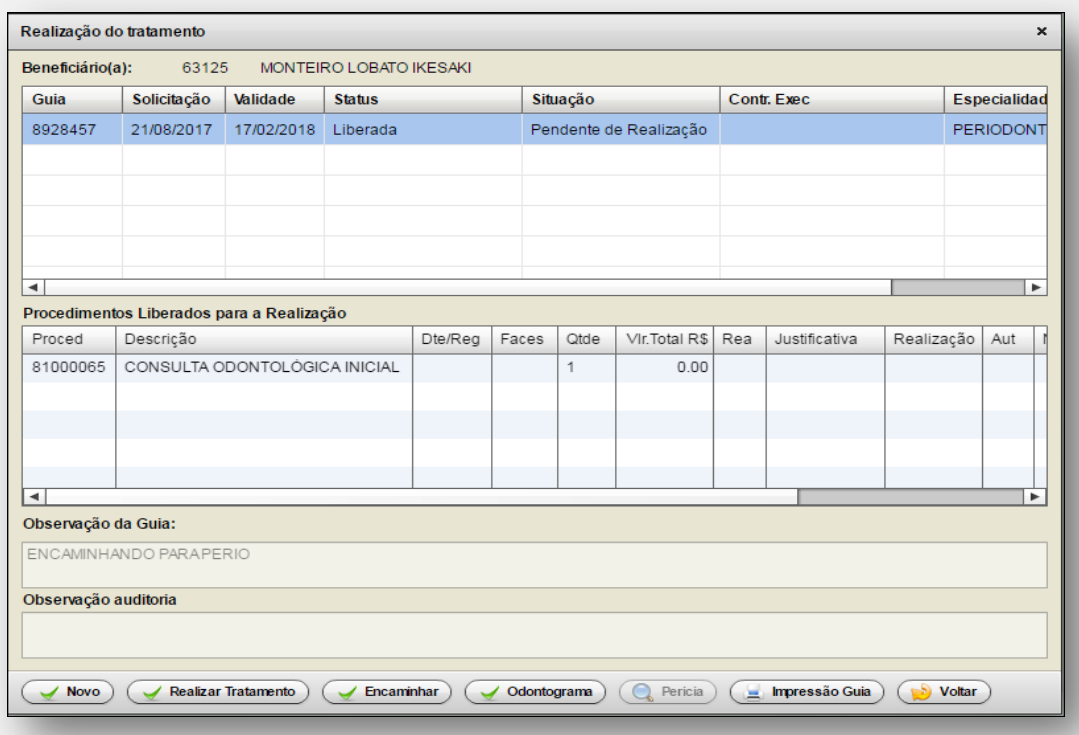

tela 21

**Tela 22:** Realização da consulta inicial proveniente do encaminhamento. *Objetivo:* realizar a guia de encaminhamento com consulta inicial.

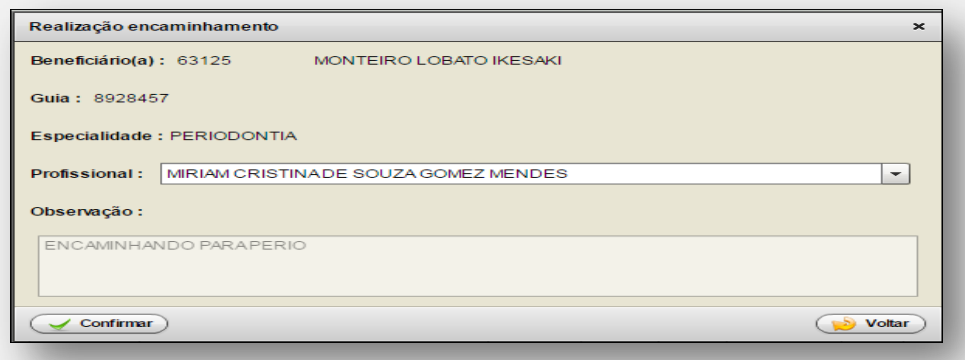

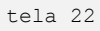

Após a realização da guia de encaminhamento o especialista dá início ao seu plano de tratamento, acionando o botão <Novo>. Segue as etapas do tópico (1.1.1 Iniciando novo tratamento).

### <span id="page-29-0"></span>**5.1.4 Guia em Perícia**

**Tela 23:** Realização do tratamento - guia em perícia.

*Objetivo:* quando uma guia for para perícia, será apresentada uma mensagem para o profissional e o paciente deverá comparecer ao ICS em até 10 dias para perícia. O *status* da guia ficará marcado com a descrição "Aguardando Perícia" e a guia não poderá ser realizada até que a perícia autorize sua continuidade. Através do botão <Perícia> pode-se acompanhar o andamento da perícia. O botão <Perícia> fica habilitado a partir do momento em que o perito executou uma perícia Inicial ou perícia Final.

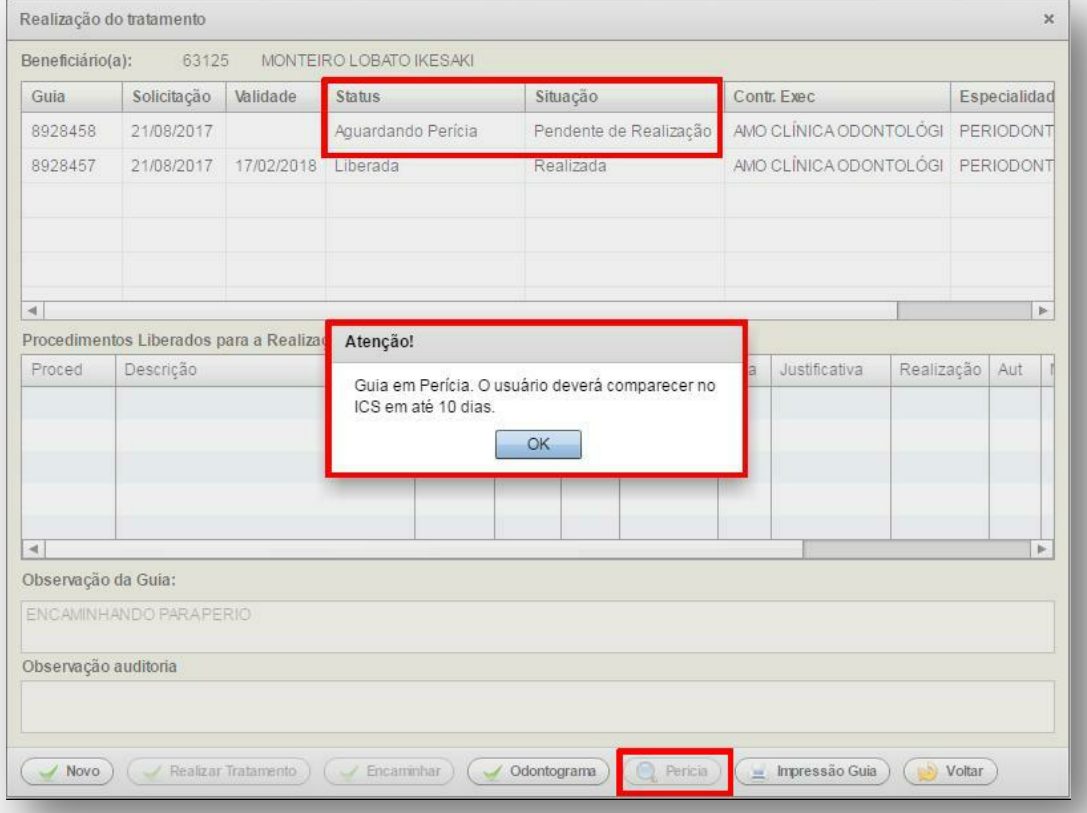

tela 23

**Tela 24:** Guias periciadas.

*Objetivo:* o formulário de guia periciada visualiza a situação de perícia da guia em questão. Uma guia pode estar em **perícia inicial** ou **perícia final.** Na Perícia final é emitido um laudo por procedimento. Este laudo poderá apresentará as situações: concluído- aberto ou glosado.

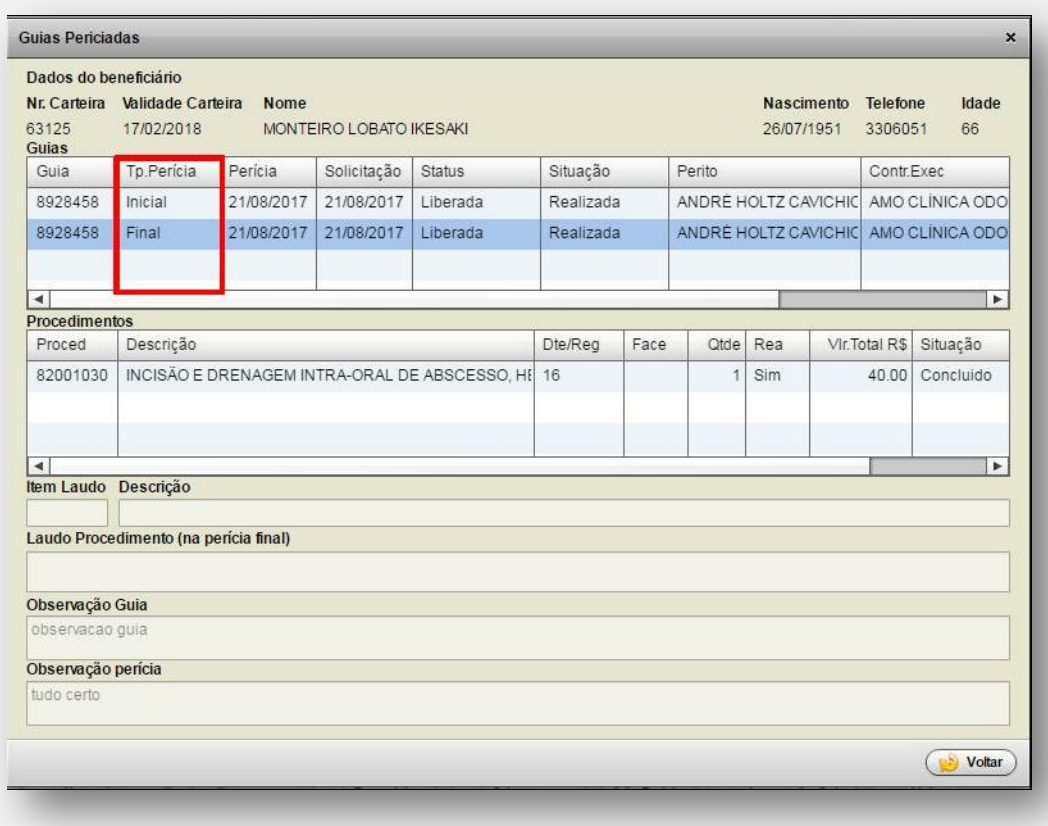

tela 24

### <span id="page-30-0"></span>**6- Guia de Solicitação de SP/SADT**

### **Tela 25:** Solicitação de SP/SADT.

*Objetivo:* através deste formulário podem-se solicitar procedimentos de SP/SADT, acionando o botão <Solicitação SP/SADT>. A solicitação será sempre referente a uma guia que conste na grade, gerada anteriormente.

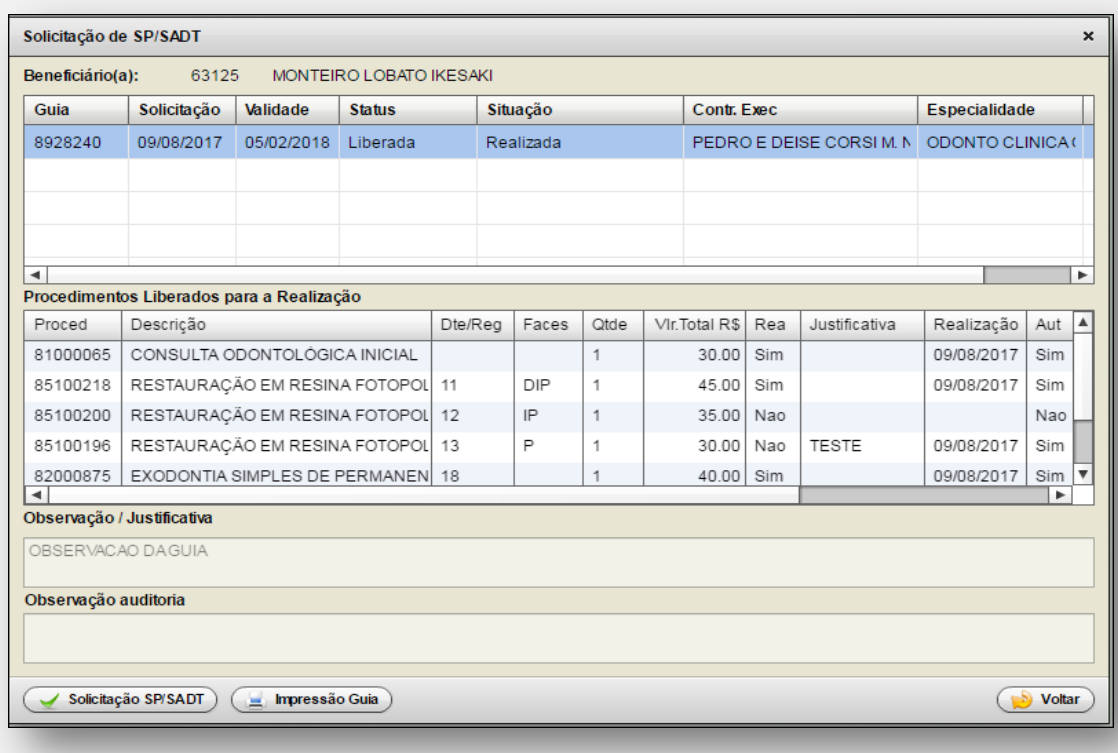

tela 25

## **Tela 26:** Solicitação de Guia SP/SADT.

*Objetivo:* adicionar procedimentos de SP/SADT e efetuar a geração da guia.

*Obs.: Deverá informar a necessidade clínica para solicitação do procedimento.*

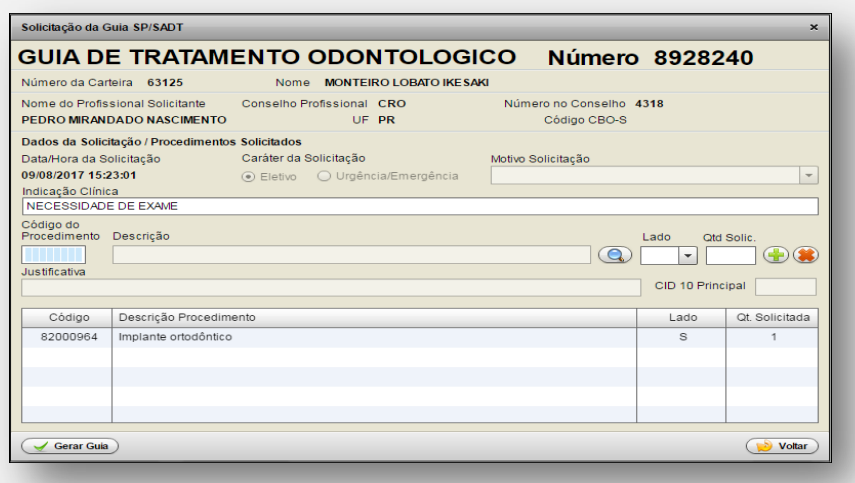

Acreditamos que este manual seja suficiente para dar suporte aos atendimentos realizados pela rede credenciada, caso persistam dúvidas ou questionamentos nossas equipes se colocam a disposição para orientá-los.

Atenciosamente,

Equipe ICS / ICI.